# **Installation Instructions for Hot Fix A5T006**

Hot fix **A5T006** addresses the issue(s) in *Compliance Solutions 7.1* as documented in the *Issue(s) Addressed* section of the hot fix download page: http://ftp.sas.com/techsup/download/hotfix/HF2/A5T.html#A5T006

**A5T006** is a "container" hot fix that contains the following "member" hot fixes which will update the software components as needed.

**A5Q005** updates **SAS Compliance Solutions Mid-Tier 7.1 A5R006** updates **SAS Compliance Solutions Server 7.1 A6A004** updates **SAS Compliance Solutions LASR Configuration 7.1 A6H002** updates **SAS Compliance Solutions Mid-Tier LASR Configuration 7.1**

See What is a container hot fix? in the Hot Fix FAQ for more information about container hot fixes.

Before applying this hot fix, follow the instructions in SAS Note 35968 to generate a SAS Deployment Registry report, then verify that the appropriate product releases are installed on your system. The release number information in the Registry report should match the 'member' release number information provided above for the software components installed on each machine in your deployment.

The hot fix downloaded, A5T006pt.zip, includes the updates required for all components listed above on all applicable operating systems. To apply this hot fix on multiple machines, you can either save A5T006pt.zip on each machine or save it in a network location that is accessible to all machines.

Do NOT extract the contents of A5T006pt.zip. The hot fix installation process will extract the contents as needed.

# **IMPORTANT NOTES**

- 1. Files delivered in this hot fix will be backed up during the installation process. However, it is good general practice to back up your system before applying updates to software.
- 2. You must have Administrator Privileges on your CLIENT or SERVER machine.
- 3. All currently active SAS sessions must be terminated before applying this hot fix.
- 4. This hot fix should be installed using the same userid who performed the initial software installation.
- 5. CONFIGURATION: No automatic configuration scripting is included for this hot fix. If you have previously configured software installed, the SAS Deployment Manager may present a screen where you will see "Apply SAS Hot Fixes" and "Configure SAS Hot

Fixes" options. On this screen, you must ensure that the "Configure SAS Hot Fix" option is \***not**\* selected. If this option is automatically selected, please de-select it prior to proceeding with the SAS Deployment Manager Screens. Failure to do so could have unintended consequences when applying this hot fix.

# **INSTALLATION**

Hot Fix A5T006 must be installed on each machine where the updated components of the product, listed above, are installed. During the installation process you may see references to all operating systems for which updates are provided in the hot fix. The installation process will determine the operating system and which component(s) of Compliance Solutions 7.1 require updating on the machine. See SAS Note 44810 for more details.

The hot fix will be applied using the SAS Deployment Manager. By default, the SAS Deployment Manager will search in the *<SASHOME>/InstallMisc/HotFixes/New* directory for hot fixes to be applied, but will also prompt for a location if you have downloaded hot fixes to a different directory.

After downloading A5T006pt.zip, follow the instructions for applying hot fixes in the **SAS Deployment Wizard and SAS Deployment Manager 9.4: User's Guide**.

Generally, it is not necessary to shut down any compute tier or metadata servers when executing the hotfix installation and post-installation steps for this hotfix. It is important, however, that SAS is not executing on the compute tier server, because it can lock access to the Compliance Solutions compiled macros library, which cannot be in use when the library gets replaced with the new version. The SAS Deployment Manager will check for files in use by other processes and will issue an error if any are found.

Please review the CONFIGURATION Important Note above concerning proper selection of the "Configure SAS Hot Fix" option in the SAS Deployment Manager.

The hot fix installation process generates the log file:

<SASHOME>/InstallMisc/InstallLogs/IT\_date-and-time-stamp.log

for example, IT\_2011-10-31-13.18.21.log. Each attempt to apply a hot fix results in the creation of a new log file giving detailed information regarding the installation process.

Postexec log files are created after the installation is completed and identifies the files that were added, backed up, changed and removed. These log files include the 'member' hot fix id in the name of the file and are also written to the <!SASHOME>/InstallMisc/InstallLogs directory. There is one postexec log for each 'member' hot fix applied (member hot fixes are listed at the top of these instructions).

The content of this hot fix is listed in the hot fix manifest.

# **Post-Installation Instructions:**

## *A5R006 Updates SAS Compliance Solutions Server 7.1*

# Initial Notes

Important Note: For ease of completion of post-installation tasks, you can set the following environment variables:

*UNIX: # This should be changed to the path where SAS was installed.* export SASHOME=/install/SASHome *# This should be changed to the configuration folder and level for this deployment.* export SASCONFIG=/install/config/Lev1 *# This is the base folder where SAS Compliance Solutions and all business units are deployed.* export FCFBASE=\${SASCONFIG}/Applications/SASComplianceSolutions *# This will add the location of the SAS ant executable to the PATH.* export PATH=\${SASHOME}/SASEnvironmentManagerAgent/2.5/installer/bin:\${PATH} *WINDOWS: # This should be changed to the path where SAS was installed.* set SASHOME=C:\PROGRA~1\SASHOME *# This should be changed to the configuration folder and level for this deployment.* set SASCONFIG=C:\SAS\Config\Lev1 *# This is the base folder where SAS Compliance Solutions and all business units are deployed.* set FCFBASE=C:\SAS\Config\Lev1\Applications\SASComplianceSolutions # This should add the location of ANT executable provided in the SAS installation, to the PATH. set PATH=%SASHOME%\SASEnvironmentManagerAgent\2.5\installer\bin;%PATH%

**Important Note** about **ant**: if there is another, competing installation of **ant** on your system, it may not be suitable for the purposes of this procedure. It may use a version of **ant** that does not match the configuration code delivered with SAS, or it may not be configured to include the **ant-apache-regexp** package, which is needed for proper operation of these steps. If you have another installation of **ant** on your system, you need to temporarily remove it from the PATH and clear out the value of the ANT\_HOME environment variable, so that the version installed with SAS will be used.

**Important Note:** hotfix 5 (A5R006) comprises all changes made for hotfix 1 (A5R001), hotfix 2 (A5R003), hotfix 3 (A5R004), hotfix 4 (A5R005) as well as new changes made for hotfix 5 (A5R006). Reinstalling a hotfix could result in errors and lost data so ensure you choose the correct command in the Hotfix-Configuration Steps based on your existing hotfix level installed.

**Important Note: hotfix 2 (A5R003)** and **hotfix 3 (A5R004)** will replace the contents of FSK\_LOV and reset the mid-tier application server preferences to default values.

# Database Changes

## *Hotfix 1 Database Changes*

Hotfix 1 (HF1) delivers Customer Due Diligence for the first time. It contains data model changes that, when executed, will drop the tables listed below. Do not execute HF1 database steps if HF1 has already been installed. All data in the tables will be deleted, and the tables will be created again with new table definitions. This is a destructive process and if these tables contain data from previous releases of CDD, your data should be backed up before these steps are executed.

The following tables will be dropped when the DDL is executed:

FCFKC.FSK\_CDD\_RULE FCFKC.FSK\_CDD\_RULE\_PARAMETER FCFKC.FSK\_CDD\_RULE\_GROUP FCFKC.FSK\_CDD\_SCORING\_EVENT

The following tables will be created when the DDL is executed:

FCFKC.FSK\_CDD\_REVIEW FCFKC.FSK\_CDD\_REVIEW\_EVENT FCFKC.FSK\_CDD\_EDD\_REVIEW

The following table will be altered: FCFKC.FSK\_RC\_FORM\_CONFIG

## *Hotfix 2 Database Changes*

Hotfix 2 (HF2) only alters existing tables, so no data model changes will result in data loss. The following tables will be altered:

FCFKC.FSK\_RC\_REPORT FCFKC.FSK\_CASE

# *Hotfix 3 Database Changes*

Hotfix 3 (HF3) only alters existing tables, so no data model changes will result in data loss. The following table will be altered:

FCFKC.FSK\_RC\_REPORT\_ENTITY\_INFO

### *Hotfix 4 Database Changes*

Hotfix 4 (HF4) delivers several data model changes. The data model changes, when executed, will drop the tables listed below. **This will result in data loss** that can be restored by baking up the data and restoring it according to the instructions below.

Hotfix 4 will delete all data in the following tables, then it will create the tables again with new table definitions. This is a destructive process and there will be a loss of data that will affect the Alert Triage UI. The tables will be repopulated when the Alert Generation Process (AGP) is executed with HF4 applied.

The following tables will be dropped and recreated:

FCFKC.FSK\_ALERTED\_ENTITY FCFKC.FSK\_ALERT\_TRANSACTION FCFKC.FSK\_ENTITY\_TRANSACTION FCFKC.FSK\_ENTITY\_TX\_AGG FCFKC.FSK\_ALERT\_TX\_AGG

The Hotfix 4 (HF4) data model changes replace the ALERTED\_ENTITY\_KEY with the ALERTED\_ENTITY\_NUMBER in the Alert Triage Datamart. The Alert Triage Datamart tables contain no historical data except owner assignment for alerted entities (see steps below describing the procedure to save owner assignment information). The tables are rebuilt at the end of each run of the AGP. It is possible to load the Alert Triage Datamart prior to the next execution of the AGP, if you execute the macro %fcf\_ent\_load\_dm\_process. Prior to executing this macro, the fcf\_autoexec must be executed, the macro %fcf\_start\_datetime\_read must be executed, and the &runasofdate macro variable must be set. The datamart macros in HF4 are also dependent on the changes to the FSC\_EXT\_PARTY\_ACCOUNT\_DIM table described below.

The following table will be altered:

FCFKC.FSC\_EXT\_PARTY\_ACCOUNT\_DIM

Hotfix 4 introduces a change to the FSC\_EXT\_PARTY\_ACCOUNT\_DIM table. This table has been changed to be a *Slowly Changing Dimensions Type 2* (SCD2) table. This is done to ensure that external party alerts are displayed and triaged correctly in the investigation UI.

# *Hotfix 5 Database Changes*

Hotfix 5 (HF5) delivers several data model changes. It creates new tables: FCFKC.FSK\_SEGMENT FCFKC.FSK\_QUEUE FCFKC.FSK\_ENTITY\_QUEUE FCFKC.FSK\_RC\_REPORT\_ENTITY\_BRIDGE

and alters several existing tables with no data loss

 FCFCORE.FSC\_ACCOUNT\_DIM FCFCORE.FSC\_PARTY\_DIM FCFKC.FSK\_ALERT FCFKC.FSK\_SCENARIO FCFKC.FSK\_SCENARIO\_PARAMETER FCFKC.FSK\_ALERTED\_ENTITY FCFKC.FSK\_CASE FCFKC.FSK\_CDD\_REVIEW FCFKC.FSK\_RC\_REPORT

For **Teradata database** the FCFKC.FSK\_SCENARIO\_PARAMETER table that will be altered has to be empty in order to create new primary index, so the content of this table has to be saved and then restored.

For **Microsoft SQL Server database** there is now an optional manual process to convert all fields that could contain multi-byte characters to NVARCHAR. The process for doing this is documented in the Optional Configuration Steps further down this document.

# Hotfix-Configuration Process: Execute for each Business Unit

The **hotfix 5 (A5R006)** contains changed files that need to be applied to every business unit that is configured; for example: FCFBU, FCFBU2, and FCFBU3. The following Pre-Hotfix-Configuration Steps, Hotfix-Configuration Steps, and Post-Configuration Steps must be repeated for each business unit, substituting the business unit name wherever you see 'FCFBU1' in the steps below. Execute these steps for the first business unit, then execute the steps for the second business unit. Repeat as necessary until all business units have been configured.

# Pre-Hotfix-Configuration Steps

- 1. It is vitally important that you back up your business unit databases.
- 2. It is vitally important that you back up your business unit folder before you proceed with the next step.

For UNIX, back up \$SASCONFIG/Applications/SASComplianceSolutions/FCFBU1 with its subdirectories.

for Windows, back up %SASCONFIG%\Applications\SASComplianceSolutions\FCFBU1 with its subdirectories.

Repeat this backup procedure for each business unit in the system.

3. **hotfix 5 (A5R006):** If there is no need to preserve owner assignment for alerted entities then skip this step, the Alert Triage Datamart tables are rebuilt at the end of each run of the AGP or they can be populated by running the  $%$  fcf ent load dm process macro as described in one of the steps below.

**To save owner assignment for alerted entities** back up the content of FSK\_ALERTED\_ENTITY table before executing the script in the next step and then restore the table content using the backed-up table as the source.

There are many ways that the content of the table can be backed up, below is an example using SAS code, please consult your DBA for the appropriate solution for your specific deployment:

```
%inc 
"/install/config/Lev1/Applications/SASComplianceSolutions/FCFBU1/custom/
config/aml autoexec.sas";
/* Step 1 - save the data - execute before HF5 changes */
data cmndata.FSK ALERTED ENTITY SAVE;
   set seg kc.FSK ALERTED ENTITY;
run;
/* Step 2 - restore data - execute after applying HF5 changes */
PROC SQL;
      insert into seg_kc.FSK_ENTITY_QUEUE 
            (QUEUE CODE, ALERTED ENTITY LEVEL CODE,
              ALERTED ENTITY NUMBER, OWNER USERID)
```

```
select '' as QUEUE CODE, ALERTED ENTITY LEVEL CODE,
           ALERTED ENTITY NUMBER, owner userid
      from cmndata.FSK ALERTED ENTITY SAVE;
QUIT;
```
After the content of the table is restored it is safe to run AGP or the &fcf ent load dm process macro, the owner assignment will be preserved.

## 4. **hotfix 5 (A5R006):** For **Teradata database only** (skip this step for other databases)**:**

Backup the content of the FCFKC.FSK\_SCENARIO\_PARAMETER table before executing HF5 deployment script in the next step. The script will execute hotfix 5 DDL script that is going to modify unique primary index on the FCFKC.FSK\_SCENARIO\_PARAMETER table and Teradata requires the table to be empty. When next step is complete restore the content of the FCFKC.FSK\_SCENARIO\_PARAMETER table populating new column ENTITY\_SEGMENT\_ID with value -1. There are many ways that the content of the table can be backed up, below is an example using SAS code, please consult your DBA for the appropriate solution for your specific deployment:

```
%inc 
"/install/config/Lev1/Applications/SASComplianceSolutions/FCFBU1/cust
om/config/aml_autoexec.sas";
libname terakc teradata user=XXX password=xxx server=teradata1234 
schema=fcfkc MULTISTMT=YES;
/* Step 1 - save the data - execute before applying HF5 changes */
data cmndata.FSK SCENARIO PARAMETER SAVE;
    set terakc.FSK SCENARIO PARAMETER;
    LENGTH entity segment id 8.;
    entity segment id = -1;
run;
/* Step 2 - restore data - execute after applying HF5 changes */
PROC APPEND BASE=terakc.FSK SCENARIO PARAMETER
DATA=cmndata.FSK SCENARIO PARAMETER SAVE;
RUN;
```
5. *The metadata server must be running. To start the metadata server, execute:*

\$SASCONFIG/SASMeta/MetadataServer/MetadataServer.sh start

6. Change the current directory to the \$FCFBASE/**FCFBU1**/config folder.

The Ant build.xml file has been updated in the hotfix release, so you need to copy the new version into your configuration folder.

```
for UNIX: 
  cp \setminus $SASHOME/SASFoundation/9.4/misc/antimnycmn/deploy/script/build.xml .
```
## for Windows:

```
copy ^
%SASHOME%\SASFoundation\9.4\antimnycmn\sasmisc\deploy\script\build.xml^
 .
```
7. There should already exist a file named **build.properties** in the current folder, that was used when configuring the system. The file might have been deleted after the business unit was initially configured if sensitive login passwords needed to be protected. If that is the case, the build.properties file needs to be created according to the instructions provided in the SAS Anti-Money Laundering 7.1 Installation and Configuration Guide, Chapter 5, Post-Configuration, in the section titled "Configure Compute Tier Business Units."

You will need to provide a value for the following property: jdbc.driver.dir=/install/jdbc/oracle

You should not specify the name of the driver in this variable, just the path; the driver name will be appended automatically depending on the DBMS selected.

```
To connect to the metadata server, you need to provide a value for the following properties:
   metadata.user=sasadm@saspw
   metadata.password=password
```
To connect to the DBMS and execute the Database DDL, you need to provide a value for the system account:

 dbms.system.userid=system dbms.system.passwd=password

# Hotfix-Configuration Steps

NOTE: this section has been reworked from previous hotfixes so that you do not need to run commands for all hotfix levels being configured. The command(s) that are run with this hotfix are based on the latest hotfix level that has been applied to this business unit. For example, if you do not have any hotfixes applied to this business unit then you will run the command associated with the **Base system – no hotfixes applied** row. If you have hotfix 4 applied to this business unit then you will run the command associated with the **Hotfix 4 applied** row.

In this section, you will be running an ant script that uses the build.xml file you copied in step 6 above. Choose the section below, *Have Authority to run DB DDL* or *Do Not Have Authority to run DB DDL*, based on if your site requires the DBA to run the Database DDL scripts to update the database. If you do not have the authority to run the Database DDL scripts to update the database, skip to the Do Not Have Authority to run DB DDL section below.

# Have Authority to run DB DDL

This section is for those who have the authority to run the Database DDL scripts to update the database and have entered values for the dbms.system.userid and dbms.system.passwd in the build.properties file.

1. This step will configure and run all the Database DDL required based on the current level of hotfix applied to this business unit. Run the command to configure the hotfix based on the current level of hotfix installed on the Business Unit.

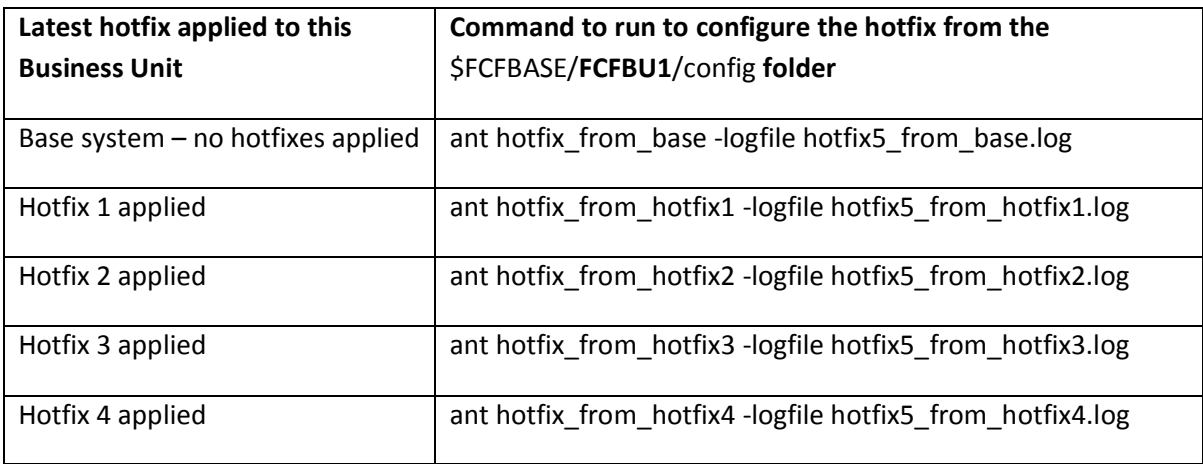

2. After running the command, check the log file to ensure there are no errors.

3. For Microsoft SQL Server installations, log into your local SQL Server database and run the following DDL commands to recreate the FSK\_SCENARIO\_PARAMETER view. Substitute your business unit name for **FCFBU1**.

```
ALTER VIEW FCFBU1.FSK_SCENARIO_PARAMETER AS SELECT * FROM 
FCFKC.FSK_SCENARIO_PARAMETER
GO
```
4. Skip to the Post-Hotfix-Configuration Steps section below.

# Do Not Have Authority to run DB DDL

This section is for those who do not have the authority to run the Database DDL scripts to update the database and need to provide scripts to the DBA for update. Steps 1 and 5 do not require DBA authority.

1. This step will configure and prepare the Database DDL that you will provide to the DBA based on the current level of hotfix applied to this business unit. Run the command to configure the Database DDL based on the current level of hotfix installed on the Business Unit.

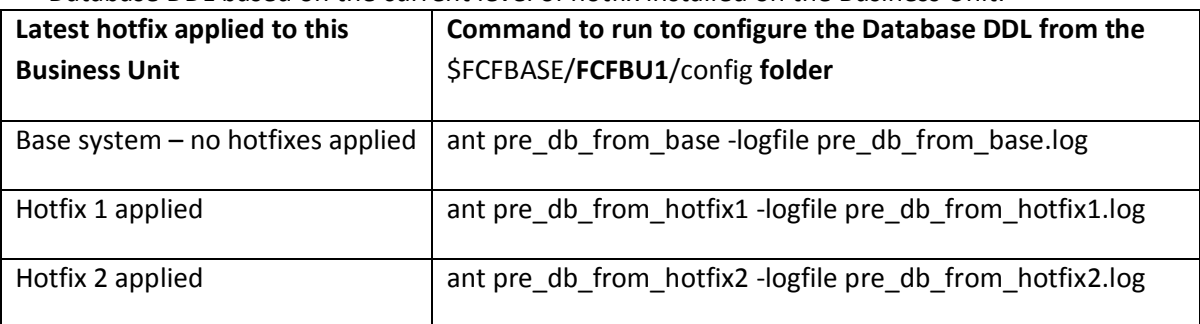

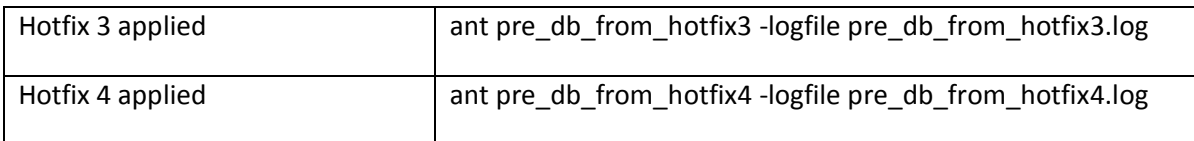

2. After running the command, check the log file to ensure there are no errors.

3. Provide the following Database DDL scripts to your DBA for database updates. Replace the *xxx* with **db2**, **oracle**, **sqlserver**, or **teradata** based on your version of dbms. These Database DDL scripts need to be run in the specified order.

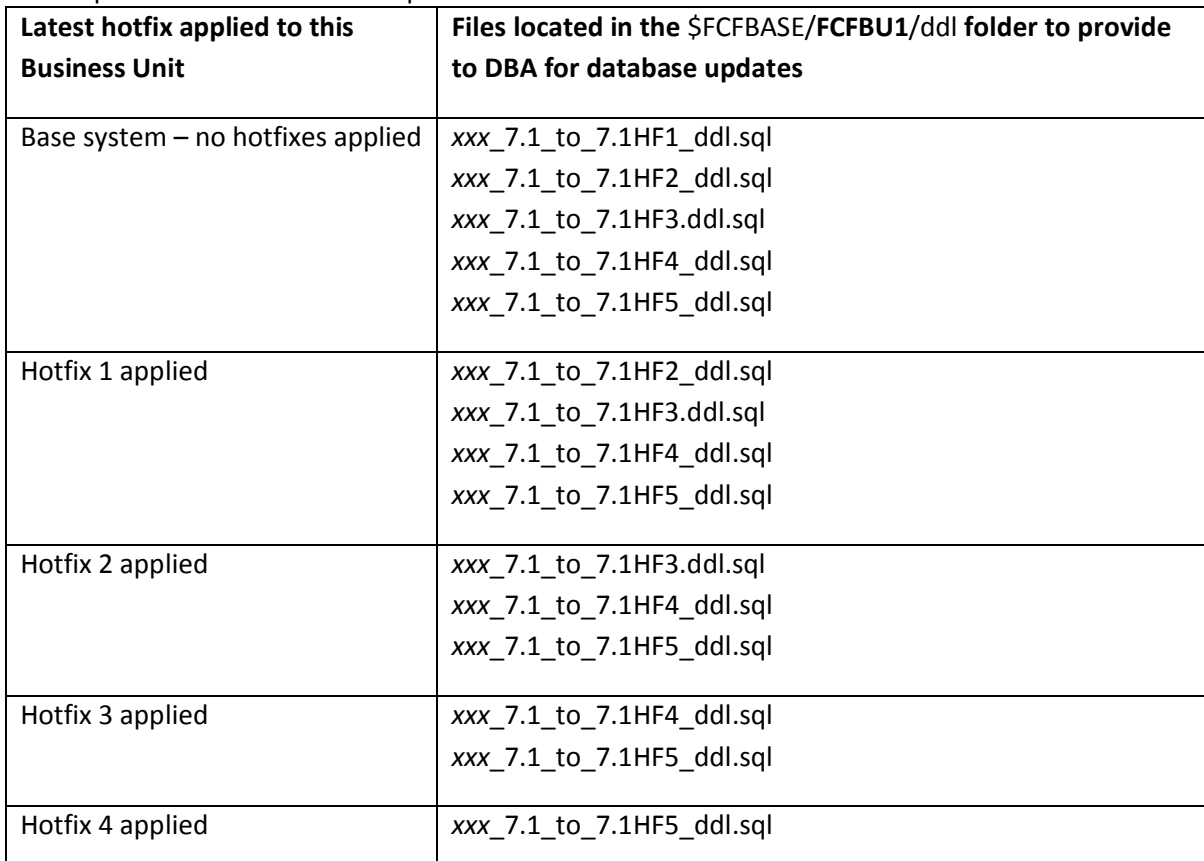

4. After the DBA runs the Database DDL, complete the configuration of the hotfix by running the following command based on the current hotfix level applied to this business unit.

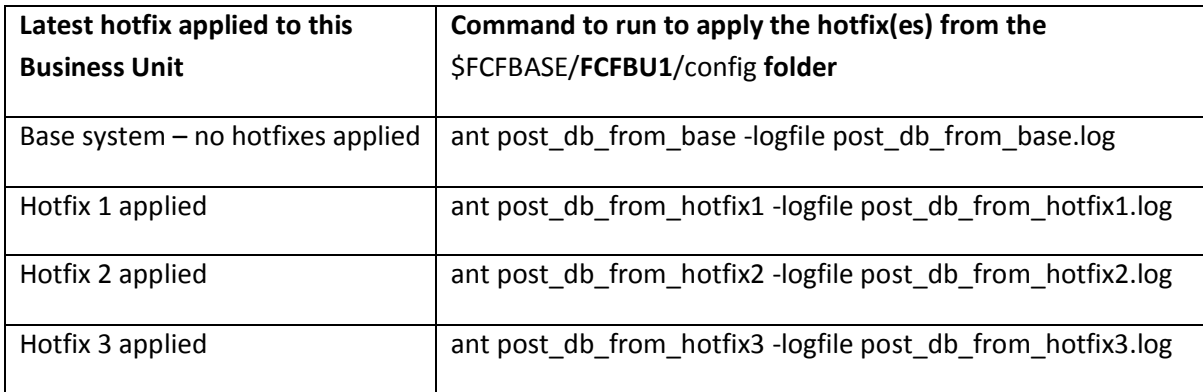

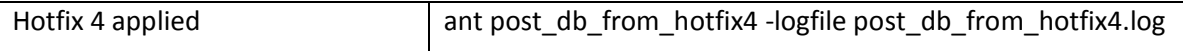

5. After running the command, check the log file to ensure there are no errors.

```
6. For Microsoft SQL Server installations, log into your local SQL Server database and run the 
   following DDL commands to recreate the FSK_SCENARIO_PARAMETER view. Substitute your 
   business unit name for FCFBU1.
```

```
ALTER VIEW FCFBU1.FSK_SCENARIO_PARAMETER AS SELECT * FROM 
FCFKC.FSK_SCENARIO_PARAMETER
GO
```
# Post-Hotfix-Configuration Steps

1. **hotfix 5 (A5R006):** If you backed up the contents of FSK\_ALERTED\_ENTITY table, restore the data. If there is no need to preserve owner assignment for alerted entities then skip this step, the Alert Triage Datamart tables are rebuilt at the end of each run of the AGP or they can be populated by running the  $%$  fcf ent load dm process macro as described in one of the steps below.

**To save owner assignment for alerted entities** back up the content of FSK\_ALERTED\_ENTITY table before executing the script in the next step and then restore the table content using the backed-up table as the source.

There are many ways that the content of the table can be backed up, below is an example using SAS code, please consult your DBA for the appropriate solution for your specific deployment:

```
sinc"/install/config/Lev1/Applications/SASComplianceSolutions/FCFBU1/custom/
config/aml autoexec.sas";
/* Step 1 - save the data - execute before HF5 changes */
data cmndata.FSK ALERTED ENTITY SAVE;
   set seg kc.FSK ALERTED ENTITY;
run;
/* Step 2 - restore data - execute after applying HF5 changes */
PROC SQL;
      insert into seg_kc.FSK_ENTITY_QUEUE 
            (QUEUE CODE, ALERTED ENTITY LEVEL CODE,
             ALERTED ENTITY NUMBER, OWNER USERID)
      select '' as QUEUE CODE, ALERTED ENTITY LEVEL CODE,
            ALERTED ENTITY NUMBER, owner userid
      from cmndata.FSK ALERTED ENTITY SAVE;
QUIT;
```
After the content of the table is restored it is safe to run AGP or the & fcf ent load dm process macro, the owner assignment will be preserved.

#### 2. **hotfix 5 (A5R006):** For **Teradata database only** (skip this step for other databases)**:**

Restore the content of the FCFKC.FSK\_SCENARIO\_PARAMETER table populating new column ENTITY\_SEGMENT\_ID with value -1. There are many ways that the content of the table can

be backed up, below is an example using SAS code, please consult your DBA for the appropriate solution for your specific deployment:

```
%inc 
"/install/config/Lev1/Applications/SASComplianceSolutions/FCFBU1/cust
om/config/aml_autoexec.sas";
libname terakc teradata user=XXX password=xxx server=teradata1234 
schema=fcfkc MULTISTMT=YES;
/* Step 1 - save the data - execute before applying HF5 changes */
data cmndata.FSK SCENARIO PARAMETER SAVE;
    set terakc.FSK SCENARIO PARAMETER;
    LENGTH entity segment i\overline{d} 8.;
    entity segment id = -1;
run;
/* Step 2 - restore data - execute after applying HF5 changes */
PROC APPEND BASE=terakc.FSK SCENARIO PARAMETER
DATA=cmndata.FSK SCENARIO PARAMETER SAVE;
RUN;
```
3. Start the compute tier servers:

\${SASCONFIG}/sas.servers start

4. Restart the SOLR server after all business units have had the hotfix applied.

```
For UNIX, execute:
   ${SOLR_HOME}/bin/solr restart
```
#### For Windows, execute:

%SOLR HOME%\bin\solr.cmd restart -port 8983

5. Rebuild the SOLR indexes for the updated entities. Navigate to the Solr Administration console by entering the following URL into your browser:

http://compute\_tier\_server:8983/solr/#/CS-FCFBU1/dataimport//import/aml/entities

Next, set Command to **full-import** and uncheck the **Clean** checkbox and check the **Commit** checkbox. For Entity, select the entity listed in the table below based on the current level of hotfix installed. Check the 'Auto-Refresh Status' box if you want to monitor task progress, and press the Execute button.

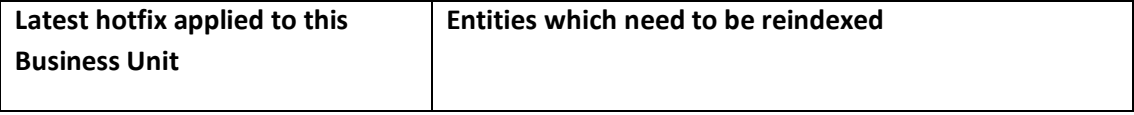

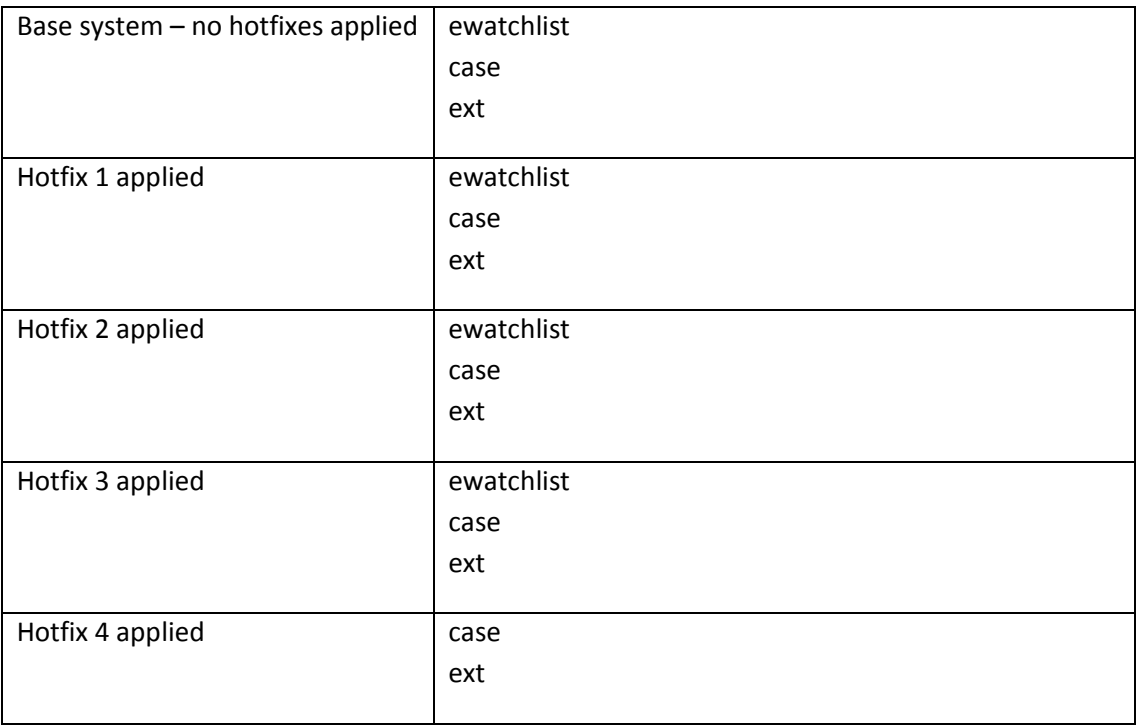

Repeat this step until all the entities required have been reindexed. For example, if hotfix 5 is being applied to a system with hotfix 4 already installed then the **case** and **ext** entities should be reindexed. If hotfix 5 is being applied to a system with hotfix 3 already installed then the **ewatchlist**, **case**, and **ext** entities should be reindexed.

6. Review the sample program:

\$FCFBASE/FCFBU1/regulatoryConsole/rc\_template/rc\_fincen\_load\_sample\_data.sas Decide if you need to re-execute the program, since the sample data has changed in the hotfix delivery.

Follow the instructions under "Institution and Branch Setup for FinCEN Forms" in Chapter 6, "Regulatory Reports and E-Filing" from the **SAS Anti-Money Laundering 7.1: Administration** Guide.

- 7. **hotfix 4 (A5R005):** When the hotfix 4 deployment script was executed it added three additional columns to the FSC\_EXT\_PARTY\_ACCOUNT\_DIM table with default values. You need to ensure that the table contains correct data for the AGP and UI to use and that it is also SCD2 compliant. To accomplish this, a couple of additional steps are required:
	- a. The ETL process needs to be modified to make sure that entity resolution is performed for external parties and the FSC\_EXT\_PARTY\_ACCOUNT\_DIM table is updated correctly. The AGP and UI code assumes that EXTERNAL\_PARTY\_NUMBER column values are unique for each party and all the records with the same value in EXTERNAL\_PARTY\_NUMBER are for the same party and only one record for each party has CHANGE\_CURRENT\_IND = 'Y'. All UI and AGP queries will use the record with CHANGE\_CURRENT\_IND = 'Y' as the current record

for the party.

b. Review your data in the FSC\_EXT\_PARTY\_ACCOUNT\_DIM table and make sure that there is only one record with CHANGE\_CURRENT\_IND = 'Y' for each party number in EXTERNAL\_PARTY\_NUMBER. For example, execute the query below:

```
select count(*) as DUP COUNT, EXTERNAL PARTY NUMBER
 from FCFCORE.FSC_EXT_PARTY_ACCOUNT_DIM
 where CHANGE_CURRENT_IND='Y'
group by EXTERNAL PARTY NUMBER;
```
Analyze and fix records where DUP\_COUNT > 1. Because EXTERNAL\_PARTY\_NUMBER is used as a foreign key for the FSC\_CASH\_FLOW\_FACT table, such records cannot be simply deleted without deleting the transactions first. The easiest workaround is to set CHANGE\_CURRENT\_IND='N' for all records but one, for example one where EXT\_PARTY\_ACCOUNT\_KEY has the max value.

Oracle workaround example:

```
 update 
   FCFCORE.FSC_EXT_PARTY_ACCOUNT_DIM e
 set
  CHANGE CURRENT IND = 'N',
  CHANGE_BEGIN_DATE = CREATE_DTTM,
   CHANGE_END_DATE = CURRENT_DATE
 where
   CHANGE_CURRENT_IND='Y' and
   exists (
     select * 
     from FCFCORE.FSC_EXT_PARTY_ACCOUNT_DIM e1
     where 
       e1.CHANGE_CURRENT_IND='Y' and
      e.EXT_PARTY_ACCOUNT_KEY < e1.EXT_PARTY_ACCOUNT_KEY and
      e.EXTERNAL PARTY NUMBER = e1.EXTERNAL PARTY NUMBER
   );
```
This change does not guarantee that the data will be valid because entity resolution was not performed but it will make the data SCD2 compliant for AGP and UI queries. Completing step #1 above ensures that all the future data in the table will be valid.

As an alternative to the workaround described above, you can back up the FSC\_CASH\_FLOW\_BANK\_BRIDGE, FSC\_CASH\_FLOW\_FACT and FSC\_EXT\_PARTY\_ACCOUNT\_DIM tables, delete all the records from FSC\_CASH\_FLOW\_BANK\_BRIDGE and from FSC\_CASH\_FLOW\_FACT. Then perform proper entity resolution on FSC\_EXT\_PARTY\_ACCOUNT\_DIM and fix the EXTERNAL\_PARTY\_NUMBER values if necessary by making them unique for each party. Repopulate FSC\_CASH\_FLOW\_FACT and FSC\_CASH\_FLOW\_BANK\_BRIDGE using new party keys if necessary.

8. If you wish to reload the Alert Triage Datamart prior to the next execution of the AGP, you must execute the macro %fcf\_ent\_load\_dm\_process as part of a SAS program like the following:

```
%include "<SASCONFIG>/Applications/SASComplianceSolutions/
          FCFBU1/custom/config/fcf_autoexec.sas";
%fcf_get_runsasofdate
%fcf start datetime read
%fcf_ent_load_dm_process
```
If you choose not to reload the datamart tables, they will be reloaded during the next AGP execution. The SAS Compliance Solutions web application will not display information correctly until the datamart is updated.

- 9. For security reasons, you should modify your **build.properties** file to erase any clear text passwords stored in the file.
- 10. For FinCEN Regulatory Report implementations, the 'Validate Report' functionality for XMLbased reports will require the 'Allow XCMD' option for the SAS Stored Process Server. Refer to the SAS Anti-Money Laundering 7.1: Administration Guide for instructions in the "FinCEN Report Implementation Post-Installation Steps" on enabling this capability. Also, if 'Validate Report' produces the error "Unable to locate Java executable passed with java\_loc option.", the JAVA\_HOME environment variable was not defined to locate the java executable. To resolve the issue, define the JAVA\_HOME environment variable for SAS sessions, or modify the "rc\_validate\_xml\_driver.sas" macro, and provide the "java\_loc" option when invoking "%rc\_validate\_xml" macro. For example:

%rc\_validate\_xml(xml\_file=&fullpathnm. ,xsd\_file=&rc\_template\_path.&slash.schema&slash.FINCEN&slash.%lowcase(&form\_type\_code.) \_schema.xsd, ,error\_file=&error\_file. ,java\_loc=c:\install\SASHome\SASPrivateJavaRuntimeEnvironment\9.4\jre\bin\java.exe);

For any additional business units, you must repeat all these steps for each business unit.

# Optional Configuration Steps

# Microsoft SQL Server: Convert to nvarchar

NOTE: Please read SAS Note 63032 prior to performing the nvarchar conversion.

To convert the Data Model stored in Microsoft SQL Server to use the NVARCHAR data type. execute the following command from the \$FCFROOT/**FCFBU1**/config directory:

ant convert to nvarchar -logfile convert to nvarchar.log

After the command is finished, check the log file for errors.

This concludes the compute tier portion of the hotfix configuration.

### *A5Q005 Updates SAS Compliance Solutions Mid-Tier 7.1*

Important Note: For ease of completion of post-installation tasks, you can set the following environment variables:

```
UNIX: 
# This should be changed to the path where SAS was installed.
export SASHOME=/install/SASHome
# This should be changed to the configuration folder and level for this deployment.
export SASCONFIG=/install/config/Lev1
# This is the base folder where SAS Compliance Solutions and all business units are deployed.
export FCFBASE=${SASCONFIG}/Applications/SASComplianceSolutions
# This will add the location of the SAS ant executable to the PATH.
export PATH=${SASHOME}/SASEnvironmentManagerAgent/2.5/installer/bin:${PATH}
WINDOWS:
# This should be changed to the path where SAS was installed.
set SASHOME=C:\PROGRA~1\SASHOME
# This should be changed to the configuration folder and level for this deployment.
set SASCONFIG=C:\SAS\Config\Lev1
# This is the base folder where SAS Compliance Solutions and all business units are deployed.
set FCFBASE=C:\SAS\Config\Lev1\Applications\SASComplianceSolutions
# This should add the location of ANT executable provided in the SAS installation, to the 
PATH.
```
set PATH=%SASHOME%\SASEnvironmentManagerAgent\2.5\installer\bin;%PATH%

The **A5Q005** hotfix requires that the WebApps be rebuilt and redeployed. Use the following steps to perform this post-installation task:

### **Step 1: Re-build Web Applications**

Note: For this step to execute correctly, at the very least the Metadata Server must be running. It is okay if all other servers are still running.

- 1. Invoke the SAS Deployment Manager 9.4. For UNIX, from \$SASHOME/SASDeploymentManager/9.4, execute sasdm.sh. For Windows, from %SASHOME%\SASDeploymentManager\9.4, execute sasdm.exe.
- 2. Select a language in the Choose Language box
- 3. Select Rebuild Web Applications
- 4. Select Configuration Directory or enter the Configuration Directory and Level that needs to be updated
- 5. Specify Connection Information, including the sasadm User ID and Password
- 6. Select the following WebApps: SAS Compliance Solutions Mid 7.1
- 7. Verify the information on the Summary screen and select Start
- 8. Select Finish when the deployment is complete. This process will update the ear files in <SASCONFIGDIR>/Web/Staging. A backup of the original ear files will be placed in the directory below: <SASCONFIGDIR>/Web/Staging/Backup

# **Step 2: Re-deploy Web Applications**

Note: In order for this step to execute correctly, everything should be running: the Metadata Server, the compute tier servers, and all Mid-Tier web application servers.

- 1. Invoke the SAS Deployment Manager 9.4. For UNIX, from \$SASHOME/SASDeploymentManager/9.4, execute sasdm.sh. For Windows, from %SASHOME%\SASDeploymentManager\9.4, execute sasdm.exe.
- 2. Select a language in the Choose Language box
- 3. Select Deploy Web Applications
- 4. Select Configuration Directory or enter the Configuration Directory and Level that needs to be updated
- 5. Specify Connection Information, including the sasadm User ID and Password
- 6. Select the following WebApps: SAS Compliance Solutions Mid 7.1
- 7. Verify the information on the Summary screen and select Start
- 8. Select Finish when the deployment is complete

# **Step 3: Apply New Groups and Capabilities to Metadata**

This hotfix contains changed metadata import data that needs to be applied to the first business unit that was configured when the product was deployed, usually FCFBU1. To configure the mid-tier, you need to execute an Ant script that deploys the antimnylndin.appxml file, token-substitutes it, and then loads it into the SAS Metadata Server. This step needs to be accomplished one time, for FCFBU1.

- 1. On the mid-tier server machine, create the folder \$FCFBASE/**FCFBU1**/configmid, if it doesn't already exist.
- 2. Copy \$SASHOME/SASComplianceSolutionsMidTier/7.1/deploy/script/build.xml there.
- 3. Create a build.properties file with these contents:

```
 sasconfig.dir=/install/config/Lev1
 jdbc.driver.dir=/install/jdbc/oracle
 metadata.user=sasadm@saspw
 metadata.password=password
 dbms.segkc.userid=FCFBU1
 dbms.segkc.passwd=password
```
**Note**: On Windows platforms, all paths in the ANT property files must use double backslashes, or a single forward slash, in place of the single backslash character. These are both valid examples:

```
 sasconfig.dir=C:/install/config/Lev1
 sasconfig.dir=C:\\install\\config\\Lev1
```
4. Ensure you are in the \$FCFBASE/**FCFBU1**/configmid folder. Configure the Mid-Tier metadata for FCFBU1 using the command:

ant hotfix -logfile hotfix5.log

#### **Step 4: Reapply Business Unit Datasource Definitions**

When the Deployment Manager rebuilds and redeploys the web application WAR file, it overwrites all changes made to the following two files:

```
infrastructure_config.xml
spring-config.properties
```
The files are found in the following folder:

```
$SASCONFIG/Web/WebAppServer/SASServer8_1/sas_webapps/sas.financialservices.aml.war/
WEB-INF/spring-config
```
After the Deployment Manager redeploys the web application, only datasource definitions for the first bank (FCFBU1) will exist in the files listed above. You need to reapply the datasource information for the remaining business units back into the files. To do this, you will need to execute the following commands:

#### For UNIX:

```
 cd $FCFBASE/FCFBU2/configmid
 cp $SASHOME/SASComplianceSolutionsMidTier/7.1/deploy/script/build.xml .
ant context xml spring xml spring properties -logfile hotfix5.log
```
#### For Windows:

```
 cd %FCFBASE%\FCFBU2\configmid
  copy %SASHOME%\SASComplianceSolutionsMidTier\7.1\deploy\script\build.xml 
.
 ant context xml spring xml spring properties -logfile hotfix5 web.log
```
Perform Step 4 for FCFBU2, FCFBU3, and every other business unit except for the first.

When all business units have been reconfigured, restart the Compliance Solutions Mid-Tier web application server (usually SASServer8\_1).

#### **Step 5: Import AML Scenarios and CDD Rules Packages.**

For Hotfix 4, there are changes to AML Scenarios and CDD delivers new Beneficial Ownership rules. There are two updated files located on the Compute Tier:

#### For UNIX:

```
 $SASHOME/SASFoundation/9.4/misc/antimnycmn/deploy/data/AMLScenarios.json
 $SASHOME/SASFoundation/9.4/misc/antimnycmn/deploy/data/CDDRules.json
```
For Windows:

 \$SASHOME\SASFoundation\9.4\antimnycmn\sasmisc\deploy\data\AMLScenarios.json \$SASHOME\SASFoundation\9.4\antimnycmn\sasmisc\deploy\data\CDDRules.json

Open a browser session from the compute tier server, or copy the two files to your local machine and use a local browser. Log on to the Anti-Money Laundering web application as a user that has access to the first business unit and has Scenario Administrator and Rule Administrator capabilities.

Make sure, if you have changed the default AML Scenarios or their parameters, that you back up those changes before you proceed. It is not a good practice to change the default scenarios, but instead we recommend making a copy and modifying the copy so that when hotfixes are applied, none of your customizations are lost or overwritten.

Click **Admin** on the Entity Triage window and then click **Scenarios** on the toolbar. Click **Import**. When prompted for a JSON file to import, click **Choose File** and navigate to the AMLScenarios.json file at the location shown above. Click **Import**. A message will be displayed stating that the import is in progress. Wait until a dialog window pops up showing the status of the import. Scroll through the information to make sure there was no failure during import. Click **Close** to finish the import.

Make sure, if you have changed the default CDD Rules or their parameters, that you back up those changes before you proceed. It is not a good practice to change the default rules, but instead we recommend making a copy and modifying the copy so that when hotfixes are applied, none of your customizations are lost or overwritten.

Click **Admin** on the Entity Triage window and then click **Rules** on the toolbar. Click **Import**. When prompted for a JSON file to import, click **Choose File** and navigate to the CDDRules.json file at the location shown above. Click **Import**. A message will be displayed stating that the import is in progress. Wait until a dialog window pops up showing the status of the import. Scroll through the information to make sure there was no failure during import. Click **Close** to finish the import.

Repeat these steps for each business unit on your system.

# **Concluding Steps:**

For security reasons, you should modify your **build.properties** file to erase any clear text passwords stored in the file.

All users when logging on to the AML application for the first time after the hotfix was applied should clear the browser cache to make sure that any data that has been cached by the browser is discarded. Clear cache instructions are browser specific and can be found in the browser documentation or in the Help pages.

This concludes the metadata update portion of the mid-tier configuration.

# *A6A004 Updates SAS Compliance Solutions LASR Configuration 7.1*

Important Note: For ease of completion of post-installation tasks, you can set the following environment variables:

```
UNIX: 
# This should be changed to the path where SAS was installed.
export SASHOME=/install/SASHome
# This should be changed to the configuration folder and level for this deployment.
export SASCONFIG=/install/config/Lev1
# This is the base folder where SAS Compliance Solutions and all business units are deployed.
export FCFBASE=${SASCONFIG}/Applications/SASComplianceSolutions
# This will add the location of the SAS ant executable to the PATH.
export PATH=${SASHOME}/SASEnvironmentManagerAgent/2.5/installer/bin:${PATH}
WINDOWS:
# This should be changed to the path where SAS was installed.
set SASHOME=C:\PROGRA~1\SASHOME
# This should be changed to the configuration folder and level for this deployment.
set SASCONFIG=C:\SAS\Config\Lev1
# This is the base folder where SAS Compliance Solutions and all business units are deployed.
set FCFBASE=C:\SAS\Config\Lev1\Applications\SASComplianceSolutions
# This should add the location of ANT executable provided in the SAS installation, to the 
PATH.
```
set PATH=%SASHOME%\SASEnvironmentManagerAgent\2.5\installer\bin;%PATH%

The **A5R006** hotfix contains changed files that need to be applied to every business unit that is configured; for example: FCFBU1, FCFBU2, and FCFBU3. The following steps must be repeated for each business unit, substituting the business unit name wherever you see 'FCFBU1' in the steps below. Execute these steps for the first business unit, then change to the second business unit's **configrpt** folder and execute the steps for the second business unit. Repeat as necessary until all business units have been configured.

1. Create the \$FCFBASE/**FCFBU1**/configrpt folder and change directory to that folder: For UNIX:

```
 mkdir $FCFBASE/FCFBU1/configrpt
   cd $FCFBASE/FCFBU1/configrpt
For Windows:
  mkdir %FCFBASE%\FCFBU1\configrpt
```

```
 cd %FCFBASE%\FCFBU1\configrpt
```
2. Copy the cslasrc.properties file from <FCFBASE>.

```
For UNIX:
   cp $FCFBASE/cslasrc.properties $FCFBASE/FCFBU1/configrpt
For Windows:
   copy %FCFBASE%\cslasrc.properties %FCFBASE%\FCFBU1\configrpt
```
3. Copy the build.xml file from the SASComplianceSolutionsLASRConfiguration folder: For UNIX:

```
cp
```
\$SASHOME/SASComplianceSolutionsLASRConfiguration/7.1/Configurable/deploy/script/build.x ml . For Windows: copy

%SASHOME%\SASComplianceSolutionsLASRConfiguration\7.1\Configurable\deploy\script\build. xml

Create a file in the current directory called **build.properties** and add the following properties to the file:

host.name=machine.company.com

The host.name value above must refer to the middle tier server.

Because of a defect in the software deployment wizard that causes it to write 8 extra spaces to the value of dbms.segkc.userid in the cslasrc.properties file, you need to provide a property in the build.properties file to override it with a value that contains no trailing spaces:

```
 dbms.segkc.userid=FCFBU1
```
If you are configuring an Oracle database, make the following additions to the build.properties:

```
 dbms.engine=oracle
 dbms.oracle.sid=ORCL
 dbms.oracle.servicename=ORCL.COMPANY.COM
 dbms.system.userid=system
 dbms.system.password=password
 dbms.core.userid=FCFCORE
 dbms.kc.userid=FCFKC
 dbms.segkc.userid=FCFBU1
```
If you are configuring a DB2 database, make the following additions to the build.properties:

```
 dbms.engine=db2
 dbms.database=database
 dbms.system.userid=db2admin
```
If you are configuring a Teradata database, make the following additions to the build.properties:

```
 dbms.engine=teradata
 dbms.host=dbms.company.com
 dbms.teradata.database=database 
 dbms.system.userid=dbc
 dbms.teradata.perm.size=1000000000
 dbms.teradata.spool.size=50000000
```
If you are configuring a SQLServer database, make the following additions to the build.properties:

```
 dbms.engine=odbc
 dbms.sqlserver.instance=database
 dbms.system.userid=sa
```
If the metadata server is located on a different machine from the mid-tier server, make the following additions to the build.properties file:

```
 metadata.host=metadata.company.com
```
If the metadata server operates on a different port from the default, specify the changed port number in the build.properties file:

```
 metadata.port=9999
```
4. Execute **ant** to configure the report files and create empty extraction datasets:

ant -logfile reports.log

5. Validate that the reporting installer created empty report data sets.

You can confirm that the reporting installer ran correctly by looking in \$SASCONFIG/AppData/SASComplianceSolutions/FCFBU1/AutoLoad. The following files should be there:

```
active headers data.sas7bdat
alert investigation extract.sas7bdat
cs user info groups.sas7bdat
jobs_stats_detail.sas7bdat
jobs stats summary.sas7bdat
list report data.sas7bdat
risk_classifier_report_data.sas7bdat
scenario audit.sas7bdat
scenario_change_history_data.sas7bdat
scenarios and risk data.sas7bdat
user group role totals.sas7bdat
```
6. Execute \$FCFBASE/FCFBU1/AutoLoad/runsas.sh, to upload empty datasets to LASR.

Validate that the Autoload program executed correctly and copied the datasets to LASR. The Autoload log file is located in \$FCFBASE/FCFBU1/AutoLoad/Logs.

7. For security reasons, you should modify your build.properties file to erase any clear text passwords stored in the file.

This concludes the LASR configuration portion of the configuration.

# *A6H002 Updates SAS Compliance Solutions Mid-Tier LASR Configuration 7.1*

The **A6H002** hotfix contains an updated version of the AMLReports.spk file located in the following folder:

\$SASHOME/SASComplianceSolutionsMidTierLASRConfiguration/7.1/Config/Deployment/ Packages

From SAS Metadata Console, you need to re-import the AMLReports.spk package. For more detailed information on how to accomplish this, refer to the SAS Anti-Money Laundering 7.1: Installation and Configuration Guide, under Post-Configuration in the section "Configure Report Tier," step 5.

This concludes the Mid-Tier LASR configuration portion of the configuration.